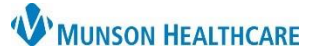

## **Emergency Department Documentation** for Patient Care Managers

Cerner PowerChart **EDUCATION**

**Documentation Status Initial Assessment Documentation Complete** 

Title

Title

Assessment Documents Care Management Assessme P Care Management Assessment QQIV<mark>Q</mark>d∳

Assessment Documents Care Management Assessm

### **For Patients Admitted to the ED – Not Being Admitted to the Hospital**

- 1. Navigate to **Readmission Risk Summary** on the dark blue menu in the patient's chart.
- 2. Click on the **Documentation** tab.
- 3. Click the blue hyperlink to open the **Care Management Assessment PowerForm.**
- **Documentation** Status Type **Assessment Documents No Results Found**

Overview Readmission Risk Supp Serv/Interdisp 2 Documentation 2 Transition Readiness 3 Follow Up 2

T A Readmission Risk Summary

**Documentation Status** 

Discharge Needs I

**Discharge Needs II** 

 $\rightarrow$  000  $\alpha$ 

**AA N** | **AA** | **Q Q** | 100%

- 4. Navigate to **Discharge Needs II.**
	- Complete components that are pertinent to the patient.

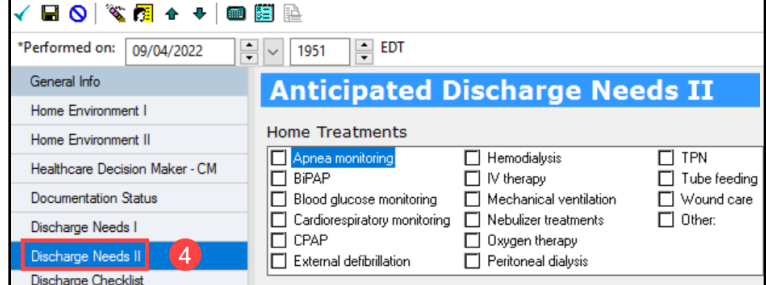

 $\bullet$  Yes

lO N<sub>c</sub>

Type

Type

**Documentation** Status<sup>(a)</sup>

Documentation

Auth (Verified)

Status b

Auth (Verified)

- 5. Navigate to **Documentation Status.**
	- Select **Yes** or **No** for Documentation Complete.
		- a. Selecting **Yes** changes the **status** on the Documentation tab to Auth (Verified) in **black** text.
		- b. Selecting **No** changes the **status** on the Documentation tab to Auth (Verified) in **red** text, which indicates there are still items to address within the document.

#### 6. Sign with the **green checkmark**.

#### **For Patients Admitted to the ED –Being Admitted to the Hospital**

- 1 3. Follow the steps 1 through 3 listed above.
- 4. Complete the **Initial Assessment** components.
	- General Information **done by nursing.**
	- Home Environment I.
	- Home Environment II.
	- Healthcare Decision Maker.
		- o View existing documents if any present.

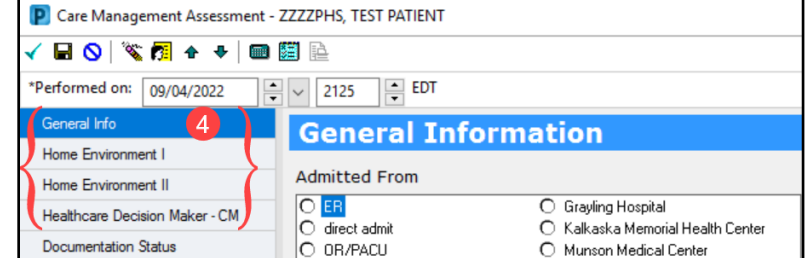

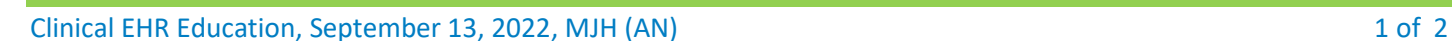

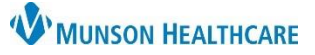

# **Emergency Department Documentation** for Patient Care Managers

Cerner PowerChart **EDUCATION**

- 5. Navigate to **Documentation Status**.
	- Select **Yes** or **No** for Documentation Complete.
		- a. Selecting **Yes** changes the **status** on the Documentation tab to Auth (Verified) in **black** text.
		- c. Selecting **No** changes the **status** on the Documentation tab to Auth (Verified) in **red** text, which indicates there are still items to address within the document.
- 6. Sign the form with the **green checkmark**.

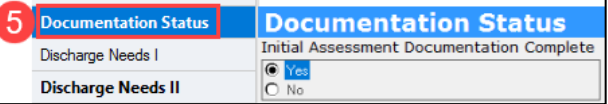

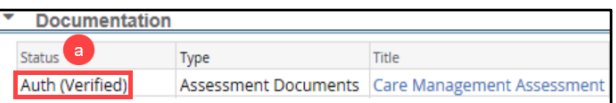

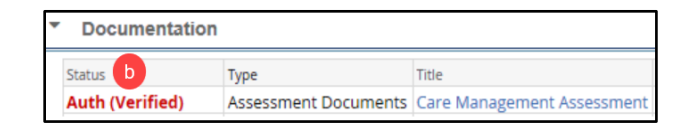

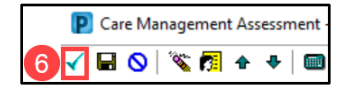